当資料にてNT620CをNS8に置き換えるには、以下の条件が必要です。

1. NS8本体のシステムバージョンが Ver7以上であること

2. NT31C 631C 置き換え支援ツールが Ver4.10 以上であること

# NT620C→NS8 置き換えガイド

# <置き換えに際しての注意点>

注意

- ◆NS8はNT620Cよりも外形が小さく、表示部も9.4インチ (NT620C)から8.4インチ (NS8) になりますので、見栄えが変ります。
- ◆NT620Cの制御盤にNS8を取り付ける場合は、専用のアタッチメント(形 NS8-ATT01)が必 要です。
- ◆通信方式がメモリリンクでは NT620C と NS8 の通信コマンドが異なっていますので、ホスト側のプ ログラムの変更が必要になります。

詳細はP13の「1-4-2)| 2. メモリリンクホスト側プログラムの変更 │ 」を参照ください。

- ◆NS8は消費電力がNT620Cより増加しますので、電源容量に不足が発生しないようにしてく ださい。
- ◆NTとNSでは電源端子台や各コネクタの配置が異なりますので、場合によっては配線の変更が —発生します。詳細はP3の「1-2 : 電源端子台と各コネクタの配線について」を参照願います。<br>◆NT620CのDAC機能をお使いの場合は、NS8のデバイスモニタ機能をご使用願います。
- 
- ◆通信方式が「安川製MEMBUS」の場合、NS8は「安川製PLC MEMOBUS モジュール」 をサポートしていないためNS8への置き換えができません。

# 置き換え対象機種 リニューアル推奨機種

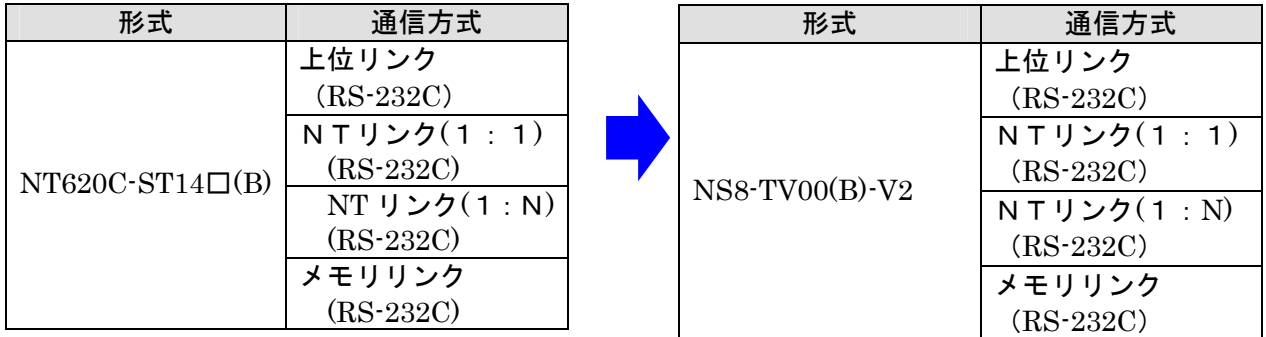

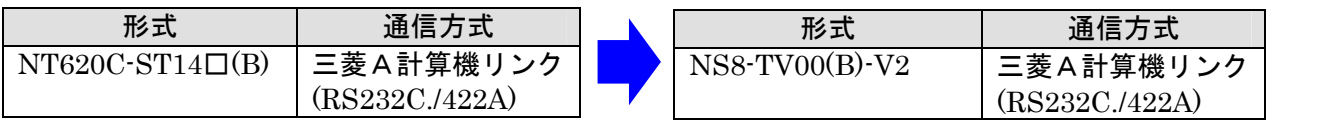

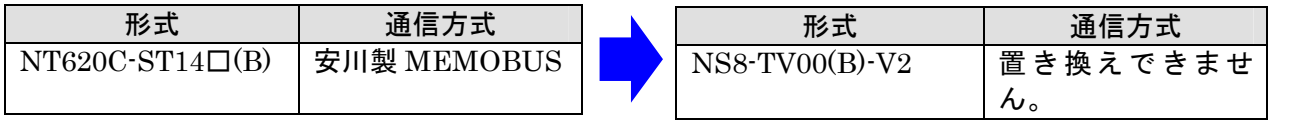

# 1-1:NT620CとNS8の主な仕様について

NT620CとNS8の主な仕様は以下の通りです。

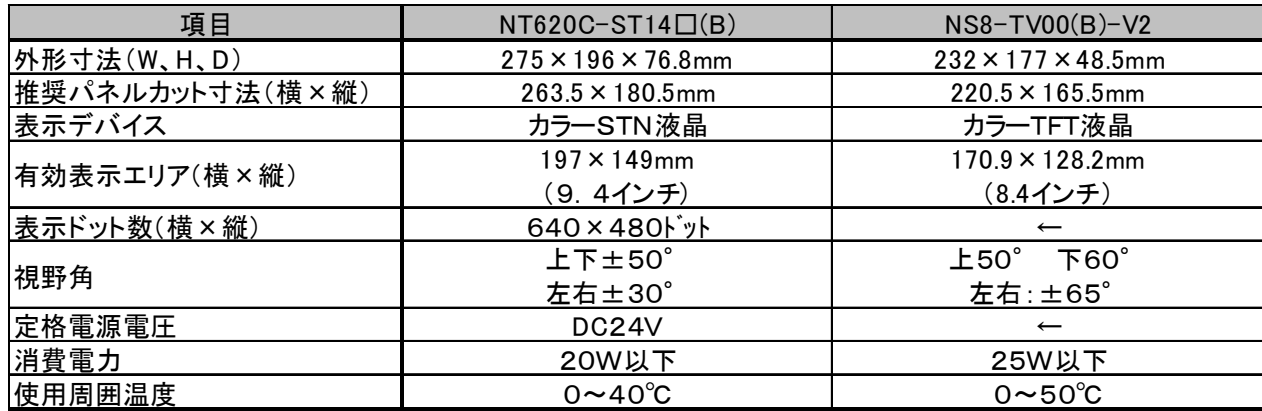

NT620CとNS8に関しては以下の違いがありますのでご注意ください。

#### 1) 外形寸法について

外形寸法はNS8の方が小さくなります。

#### 2) パネルカット寸法について

NS8のパネルカットはNT620Cより小さくなります。NS8置き換えかえの際は、別売り のアタッチメント形NS8-ATT01 (P15参照)を制御盤に取り付けることで既存のNT 620CパネルカットにNS8を設置できます。

#### 3)表示部の見栄えについて

NS8は8.4インチのTFT液晶です。NT620Cは9.4インチSTN液晶です ので、表示サイズが小さくなりますが、TFTにより画面の見栄えがよくなります。

### 4)電源について

電源電圧は同じですが、NS8の消費電力は25W以下とNT620Cの20W以下に対して 増加します。電源容量に不足が発生しないようにしてください。

### 5) 盤内配線について

電源端子台や232Cコネクタの配置がNT620Cと異なっていますので、P3の「1-2: 電源端子台と各コネクタの位置について」の寸法図を参考に、配線の変更をお願いします。

#### 6)メモリリンクについて

メモリリンクとは、PT とパソコンやマイコンボードの上位機器間でマンドによる通信をする方式 です。

NT620C と NS8とでは、PT内部のメモリ構成と通信コマンドが異なります。このため、ホス ト側のプログラム変更が必要になります。

# 1-2: 電源端子台と各コネクタの位置について

NT620CとNS8では電源端子台と各コネクタの位置が異なります。 既存の盤内配線をそのまま 使用する場合は、場合によっては配線の変更が必要になります。 下記寸法図を参考に盤内配線を考慮願います。

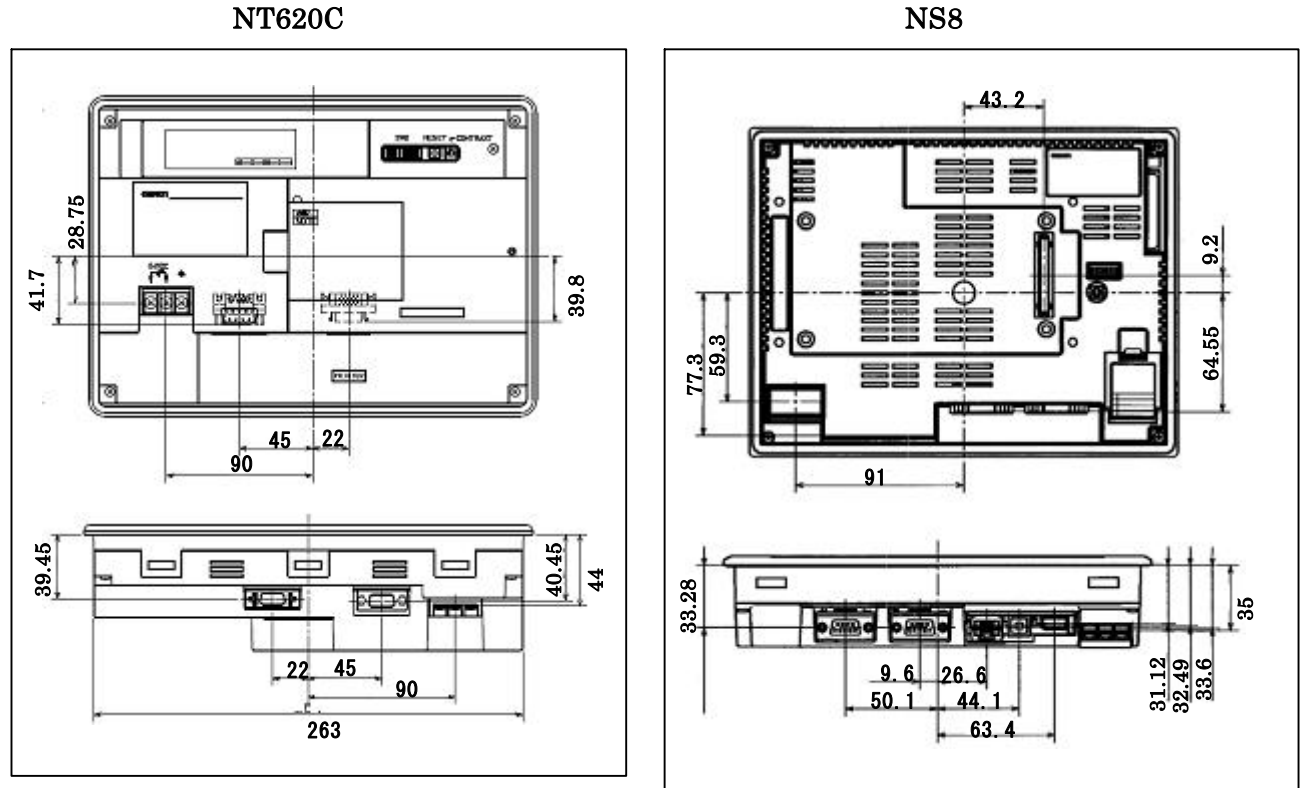

# 1-3:NT620Cの画面データコンバートについて

NT620CをNS8に置き換える場合、以下のルートでNS8に画面コンバートします。

# NT620C $\rightarrow$ NS10 $\rightarrow$ NS8

詳細はP5の「1-4-1):画面の置き換えについて」を参照願います。

# 1-4:NS8へのリプレースの手順

NS8へのリプレースは以下の手順に従って置き換えて下さい。

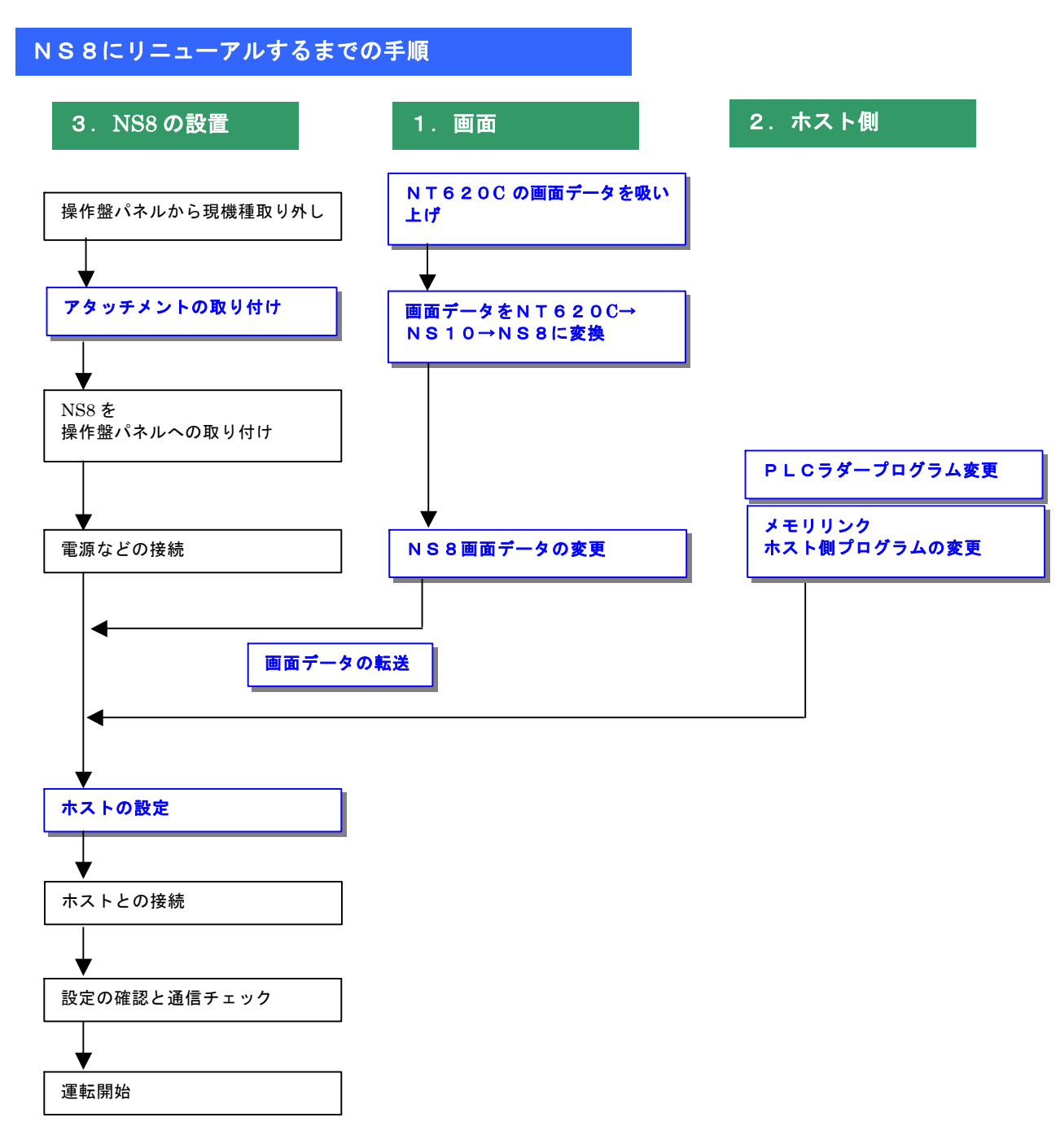

# 1-4-1):画面の置き換えについて

画面の置き換えに際しては以下のサポートツールが必要ですのでご用意願います。

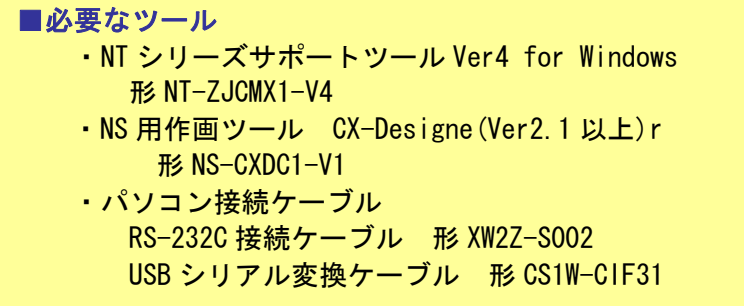

#### 1. NT620Cの画面データを吸い上げ

- 1.NT620Cとパソコンを接続します。
- 2. NTサポートツール側の通信設定をします。 メニューバーから[接続]→通信設定を選択し通信ポートと通信速度を設定します。

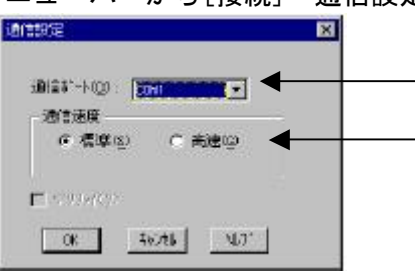

—— 通信 Port の COM1~COM 8 を選択します

通信速度を選択します。

- 3.NT620Cを転送モードにします。 NT620Cの画面の 4 隅のうち任意の 2 点を同時に押してシステムメニューに入り、 [転送モード]を選択して、転送モードメニューを表示して「サポートツール転送」を 選択します。
- **4. NTサポートツールで画面データをアップロード** メニューバーから[オプション]→[アップロード]を選択し全画面をアップロードします。 アップロードが終了した後、ファイルを保存します。

# 2. NT620C画面データの保存

1)NT620C画面データがNTSTツールデータ(\*\*.onw)の場合

P5にて吸い上げたNT620C画面データを以下の手順で.mmi 形式のフィルに保存して下 さい。

(当ガイドでは、Sample.mmi として保存しています。)

「ファイル」→「名前をつけて保存」でファイルの種類を"メモリマップイメージファイル(.mmi)"にて保存す る。

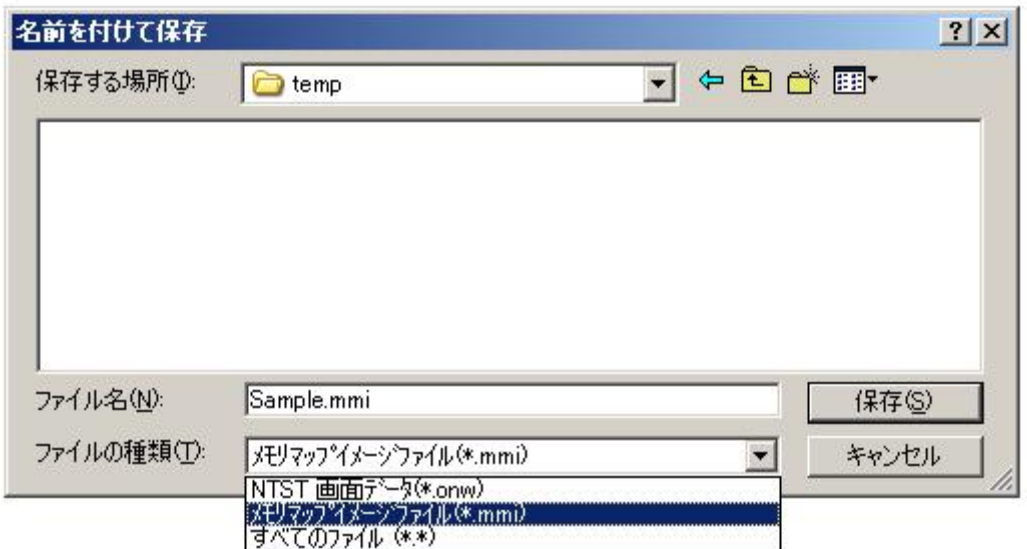

## 2) NT620C画面データがDOS版 (\*\*. G6S) の場合

そのままダイレクトに「NT31C\_631C変換支援ツール」でNS10に変換 できます。

### 3. 画面データをNS10→NS8に変換

P6の 2. NT620C画面データの保存 にて保存した NT620C 画面データ (.mmi 形式また は.G6S)を以下の要領でまずはNS10に変換します。

(NT620C→NS10画面に変更した後、NS10→NS8に画面変換します。)

#### 1. NT31C\_NT631C変換支援ツールの起動

- 「NT31C\_NT631C変換支援ツール」を次の手順で起動します。
	- · [CX-One をインストールした場合]
	- 「スタートメニュー」→ 「全てのプログラム」→ 「Omron」→ 「CX-One」→ 「CX-Designer」 →「NT31C\_631C 変換支援ツール」<br>
	• [CX-Designer 単体をインストールした場合]
	- - 「スタートメニュー」→「全てのプログラム」→「Omron」→「CX-Designer」→ 「NT31C\_631C 変換支援ツール」

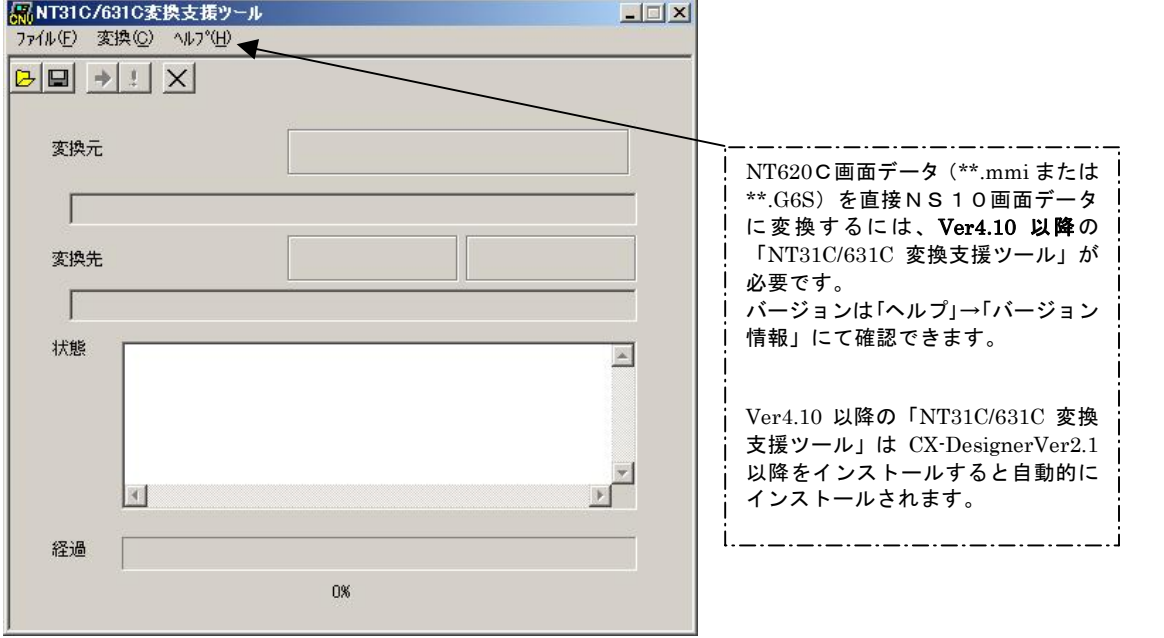

#### **2. NT620C→NS10画面コンバート**

- ①「ファイル」→「変換元ファイルを開く」で、P6の │2.NT620C画面データの保存 にて保存した拡張子mmiファイル(\*\*.mmi または\*\*.G6S)を選択する。
- ②「ファイル」→「変換後ファイルの保存先」にてファイルの保存先とファイル名を指定す る。(例:NT620C.ipp)
- ③「変換」→「変換実行」にて変換を開始する。

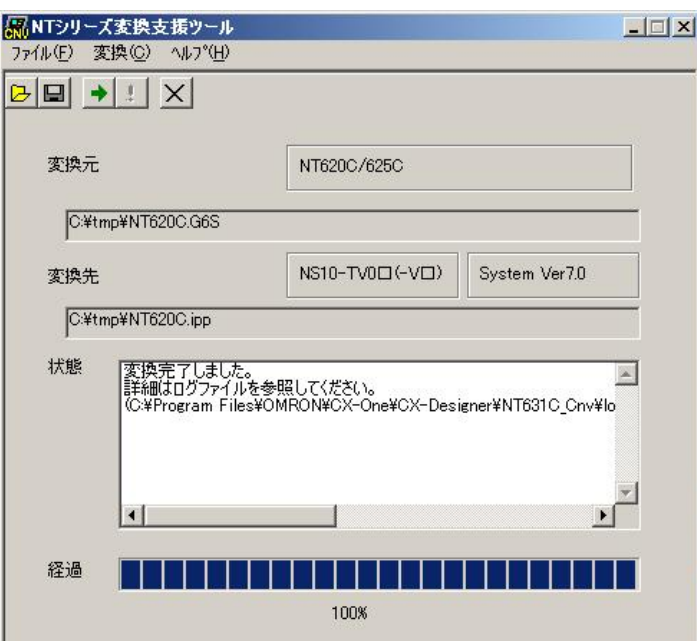

左記例は、変換元ファイル= C:\tmp\NT620C.G6S を変換先フォ ルダー=C:\tmpにNT620C.ippとし て変換しています

④「NT31C\_NT631C変換支援ツール」を終了します 変換完了後、「×」ボタンを押します。

#### 3.「CX-Designer」を起動

CX-Designer」を起動します。

- · [CX-One をインストールした場合]
- 「スタートメニュー」→ 「全てのプログラム」→ 「Omron」→ 「CX-One」→ 「CX-Designer」<br>• [CX-Designer 単体をインストールした場合]
- 「スタートメニュー」→「全てのプログラム」→「Omron」→「CX-Designer」

#### **4. NS10→NS8画面コンバート**

- NS10画面を「CX-Designer」にてNS8に変換します。
	- ①NS10画面のプロジェクトを開きます。

[ファイル]→[プロジェクトを開く]にてP7の「2.NT620C→NS10画面コ ンバート」で変換先に指定したフォルダのファイル (ここでは NT620C.ipp) を指定し、 [開く]を押します。

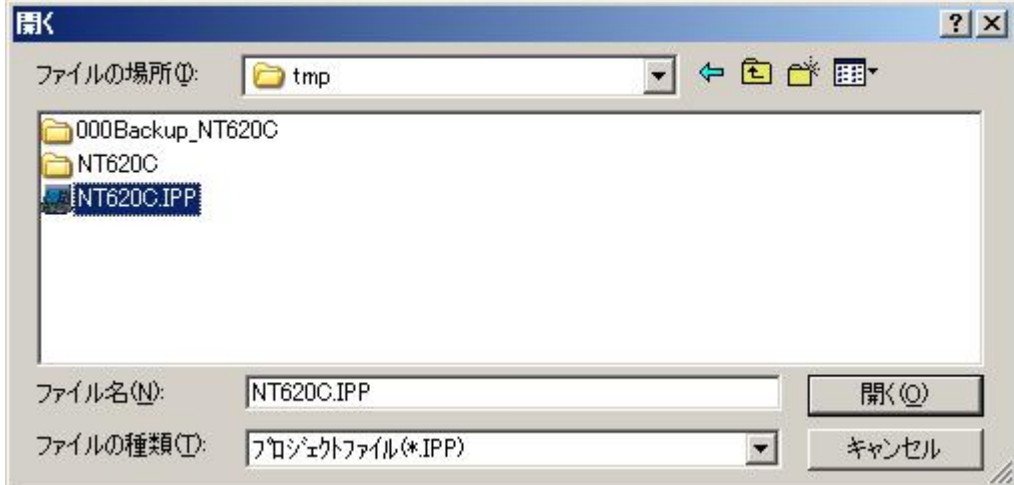

<NT620C→NS8 置き換えガイド> 8

#### ②NS10→NS8に機種変更します。

[ツール]→[コンバート]→[機種]にて[NS8-TV0□-V2]を選択します。 変更先のファイル名 (ここでは、Sample8.ipp) を指定し,「保存」を押します。

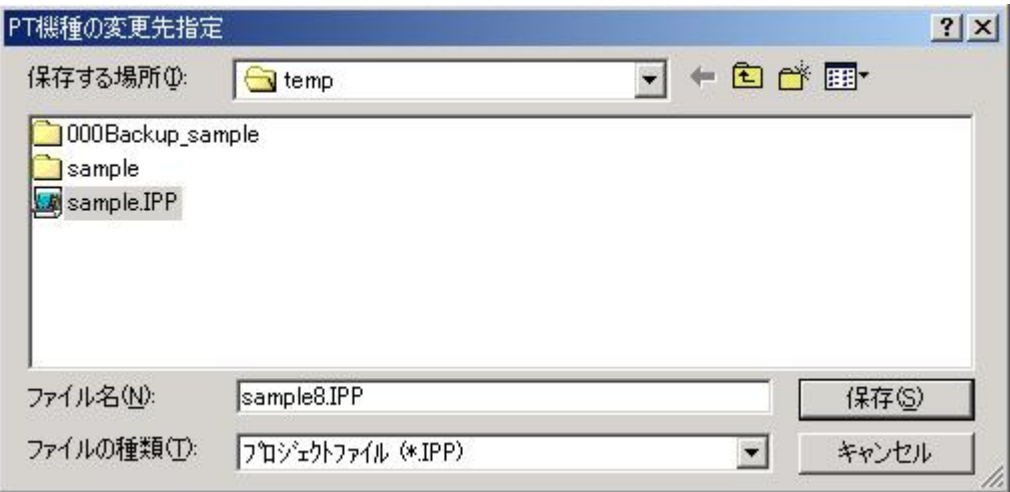

# **4. NS8画面データの修正**

NT620C画面データがNS8画面データに変換されましたが、NT620CとNS8では互 換性がない箇所がありますので、変換後のNS8の画面データの修正が必要になります。修正箇 所に関しては、付録「NT→NS画面変換後の注意点」を参照願います。

#### 5.画面データの転送

CX-Designerにて上記の修正画面を NS10 に転送します。 ①転送方法を選択します。 [PT]-[転送]-[転送設定]にて通信方式 (USB、Serial 等) を選択します。 ②画面データを転送します。

[PT]-[転送]-[転送[パソコン→PT]]を選択します。

# 14□):ホスト側プログラムの変更について

ホスト側がPLCのとき

### 1. PLCラダープログラム変更

PTにはPLC-PT間で情報をやり取りするエリアがあります。この情報をやり取りするエ リアを、NTシリーズでは「PT状態制御エリア/PT状態通知エリア」、NSシリーズでは、 「システムメモリ」と呼びます。

NTシリーズの「PT状態制御エリア/PT状態通知エリア」とNSシリーズの「システムメ モリ」では、メモリ構成に違いがありますが「NT31C 631C変換支援ツール」Ver 4.10以上を使用しますと、変換後のNSシステムメモリがNT620Cの「PT状態制御 /通知エリア」と互換性のある形(NT30/620シリーズ互換モード)で変換されます。

#### ◆NT30/620互換モードについて

「NT31C\_631C変換支援ツール」Ver4.10以降を使用しますと、NT620C →NS10変換時に「NT30/620シリーズ互換モード」で変換されます。

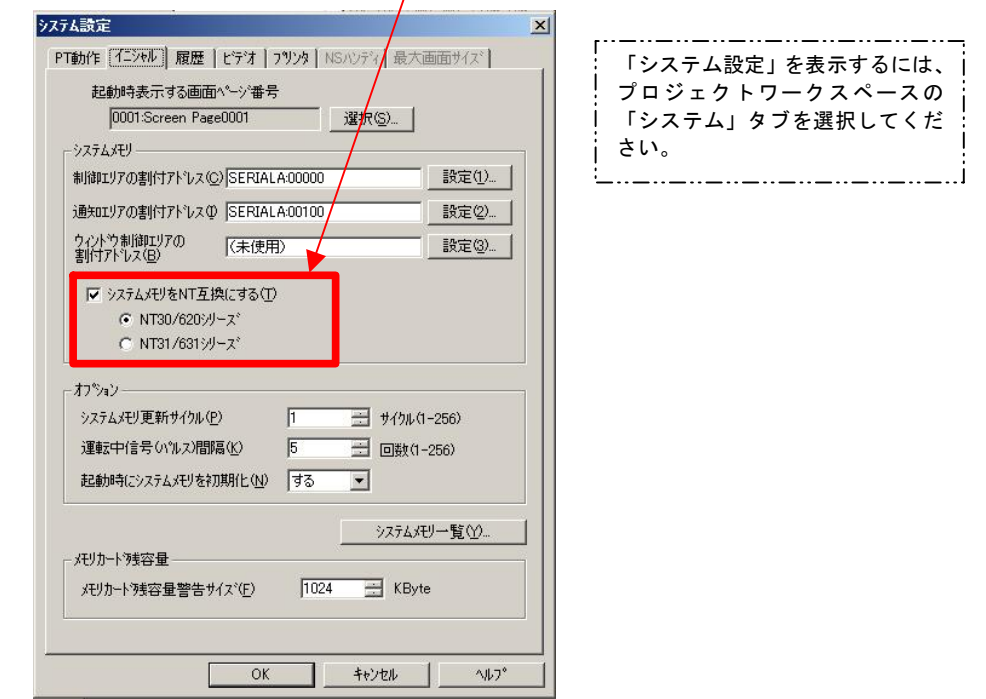

# ◆ 「NT30/620互換モード」のシステムメモリについて 「NT30/620互換モード」ではNSのシステムメモリが以下のように変換されます。

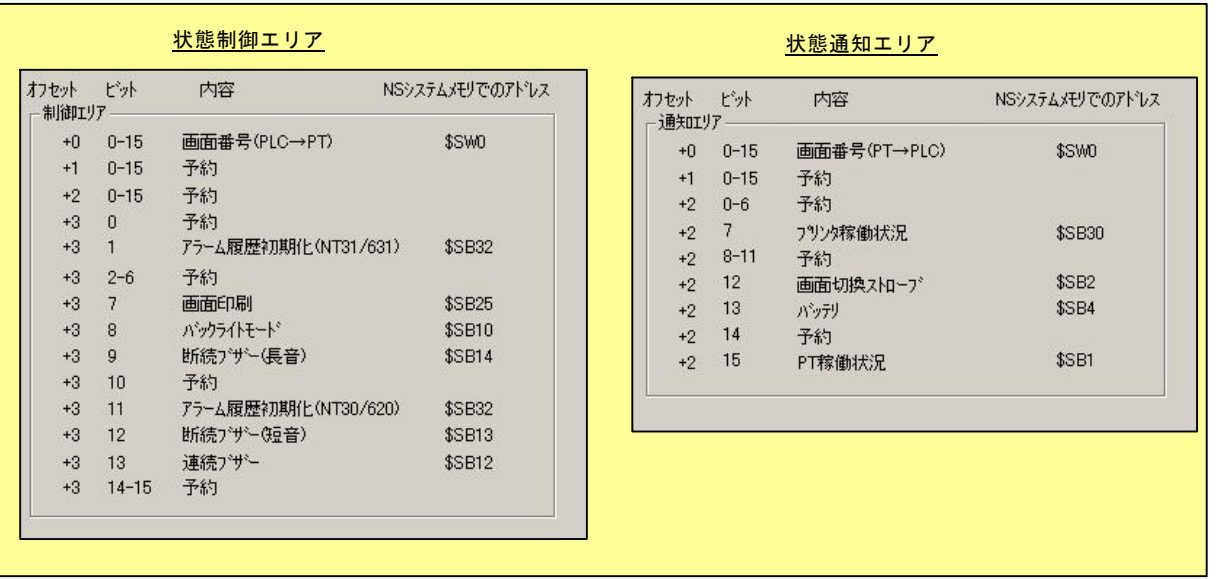

「NT30/620互換モード」を使用しても以下の → 印部は対応する機能がNSにありま せんのでご了承願います。

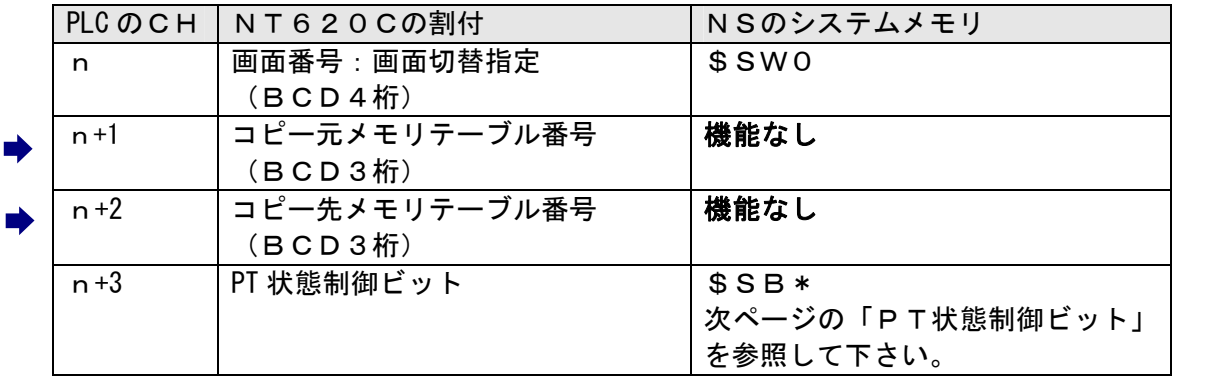

### PT状態制御エリア

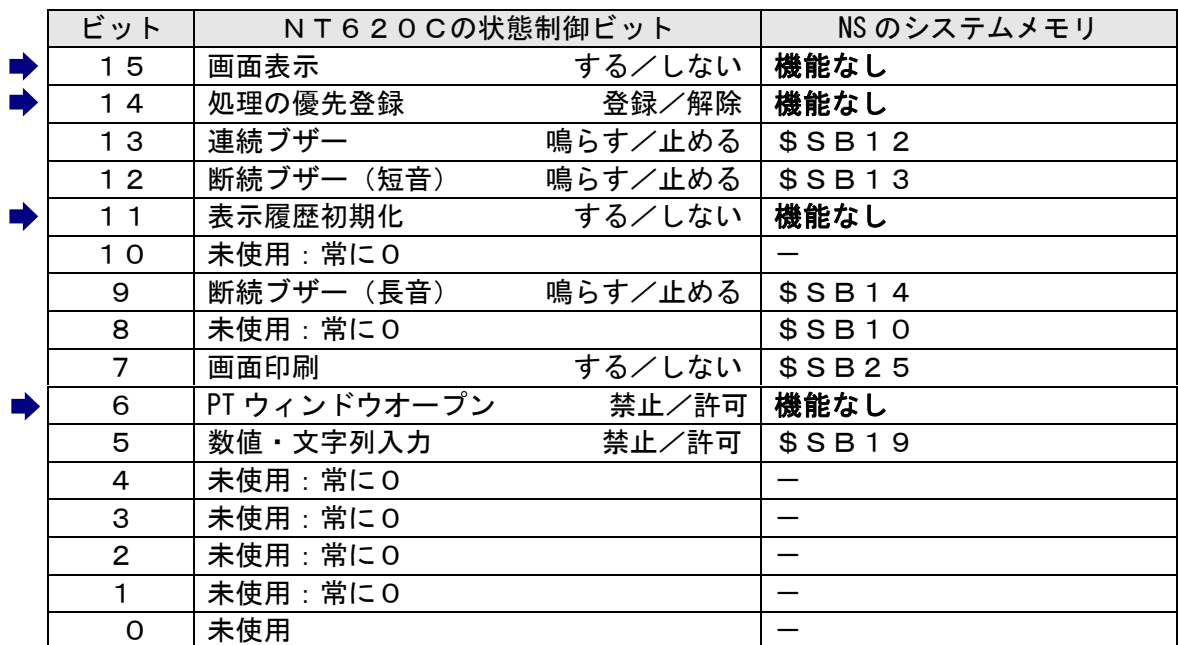

# PT状態制御ビット

# PT状態通知エリア

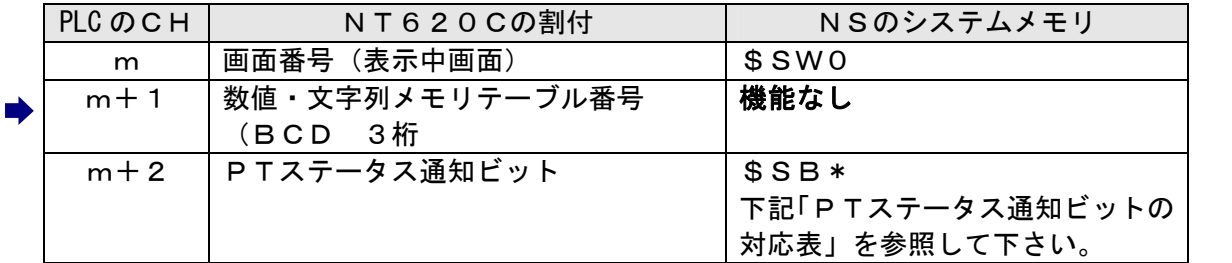

# PTステータス通知ビット

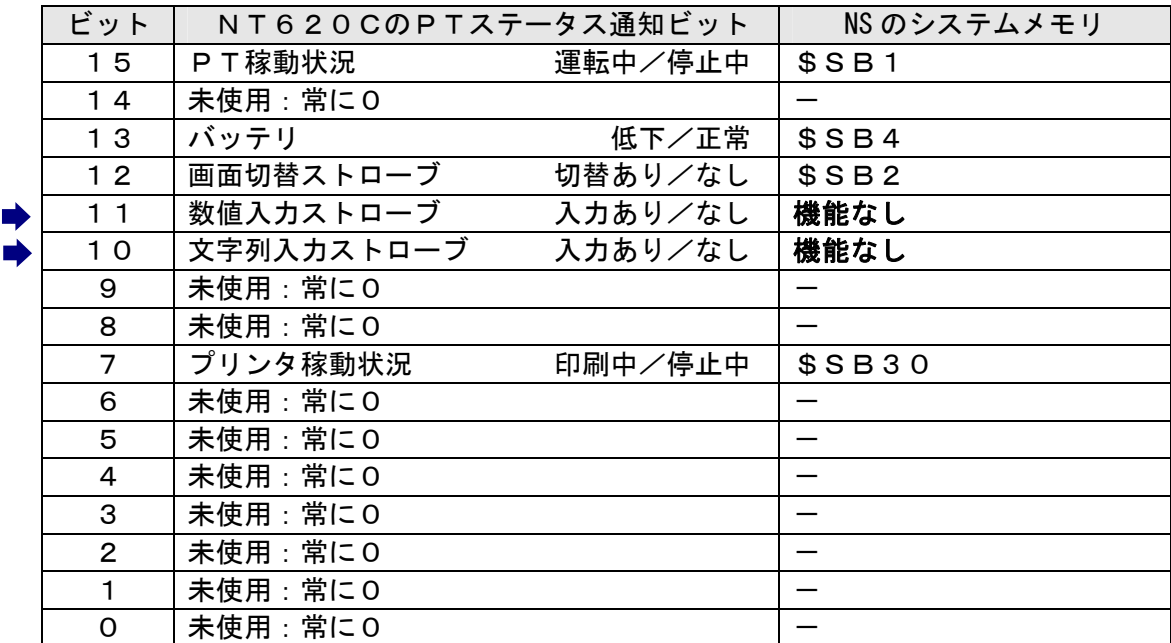

# ホスト側がパソコンやコンピュータで、メモリリンクで通信しているとき

### 2.メモリリンクホスト側プログラムの変更

メモリリンクとは、ホスト側のパソコンやマイコンボードとPTとの間の通信をコマンドで行う方 式です。NTシリーズとNSシリーズとでは、PT内部のメモリ構成と通信コマンドが異なります ので、リニューアルに際してはホスト側のプログラムの変更が必要です。

#### ◆通信コマンドの違いによるホスト側プログラム変更

NT620CとNSシリーズとの「PT内部のメモリ構成」と「メモリリンクコマンド」の違い を次表の比較表で示します。

NSシリーズには各種メモリテーブルがありませんので、各種メモリテーブルの読出/書込等は 直接PTメモリの読出/書込コマンドを使ってNT620Cと同じ動きをするようにホスト側プ ラグラムを変更してください。

| . <i>. .</i> .<br>2.177777777777 |                                       |               |               |            |            |  |
|----------------------------------|---------------------------------------|---------------|---------------|------------|------------|--|
|                                  | <b>NT620C</b>                         |               | <b>NSシリーズ</b> |            |            |  |
| PTメモリ                            | 接点                                    | 共通            | 接点            | \$B0~32767 | \$HB0~8191 |  |
|                                  | チャネル                                  | $0000 - 9999$ | チャネル          | \$W0~32767 | \$HB0~8191 |  |
| メモリテーブル                          | 数値メモリテーブル<br>文字列メモリテーブル<br>ビットメモリテーブル |               | なし            |            |            |  |
| バッテリ<br>バックアップ                   |                                       | される           |               | されない       | される        |  |

PT内部のメモリ構成比較表

|           | NT620C           | NS シリーズ                  |
|-----------|------------------|--------------------------|
| RM        | PT メモリ読出         | PT メモリ ( \$ W) 読出        |
| RB        |                  | PT メモリ (\$B) 読出          |
| RN        | 数値メモリテーブル読出      | (コマンドなし)                 |
| RS        | 文字列メモリテーブル読出     | (コマンドなし)                 |
| WM        | PT メモリ書込         | PT メモリ (\$W) 書込          |
| <b>WB</b> |                  | PT メモリ (\$B) 書込          |
| <b>WN</b> | 数値メモリテーブル書込      | (コマンドなし)                 |
| WS        | 文字列メモリテーブル書込     | (コマンドなし)                 |
| <b>FM</b> | PTメモリ一括書込 (FILL) | PT メモリ(\$W)一括書込(FILL)    |
| <b>FS</b> |                  | PT メモリ (\$B) 一括書込 (FILL) |
| CN        | 数値メモリテーブルクリア     | (コマンドなし)                 |
| CS        | 文字列メモリテーブルクリア    | (コマンドなし)                 |
| <b>ST</b> | タッチスイッチ入力通知      | (コマンドなし)                 |
| <b>SN</b> | 数値入力通知           | (コマンドなし)                 |
| SS        | 文字列入力通知          | (コマンドなし)                 |
| PM        | ダイレクトエリア変更通知     | (コマンドなし)                 |
| <b>SM</b> |                  | PTメモリ (\$W) 変更通知         |

メモリリンクコマンド

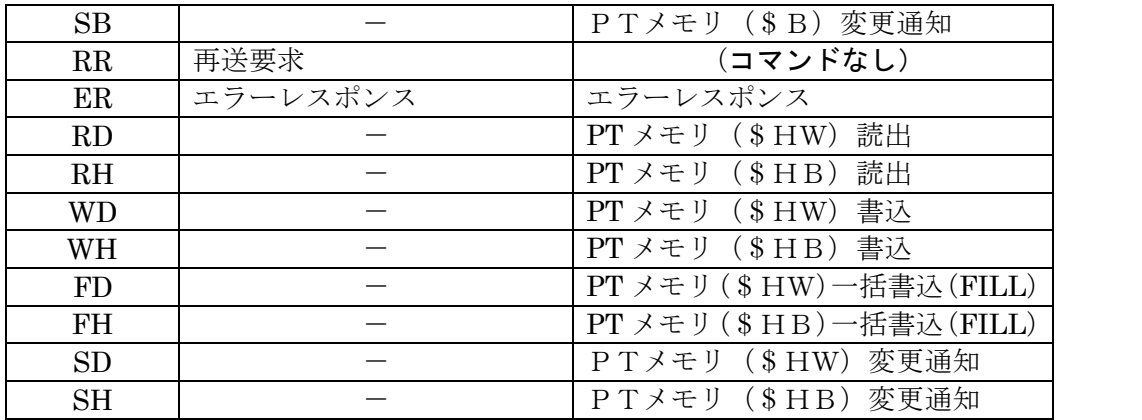

- ◆NT620Cメモリリンクコマンド詳細は「NT620C ユーザーズ マニュアル(SBPA-579E) 6-3:コマンドレスポン ス」を参照願います。
- ◆NS8メモリリンクコマンド詳細は「NS シリーズホスト接続マニュアル(SBSA-518) 3-3:通信手順」を参照 願います

### 1-4-3):NS8の設置について

NS8を制御盤に取り付け、PLCと接続します。

1. アタッチメント (NS8-ATT01) の取り付け

NS8はNT620Cと比べサイズが小さく、パネルカット寸法も小さくなっています。 NT620Cが取り付いていた制御盤にNS8を取り付ける場合は、下記のアタッチメントを制御 盤に取り付けた後、NS8を取り付けて下さい。

NT620C→NS8用アタッチメント:形NS8-ATT01

#### ◆パネルカット寸法の違いとアタッチメント

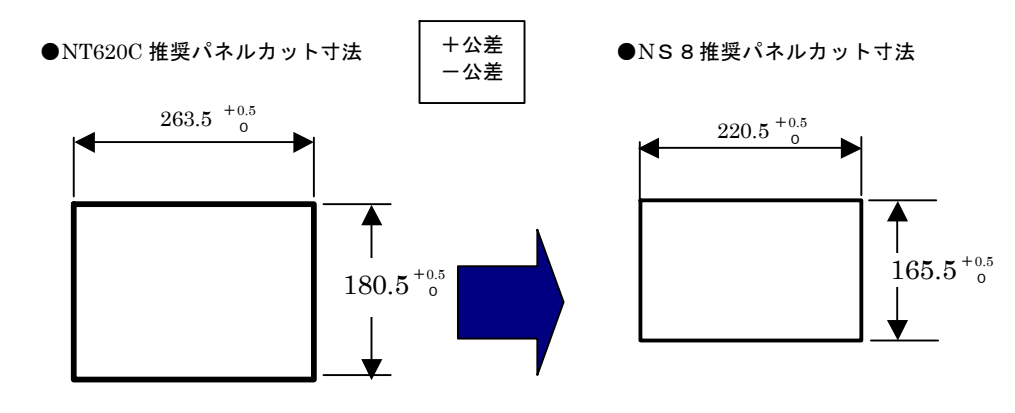

●NS8 取り付け用アタッチメント 形 NS8ATT01

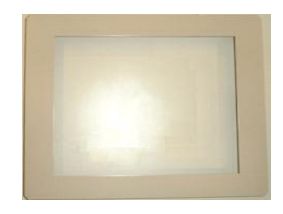

2. NS8の操作盤への取り付け

アタッチメントを取り付た後、NS8を取り付けます。 取り付けはNS8付属の専用取り付け金具を使用します。

# 3.電源などの接続

NT620CとNS8は電源端子台やコネクタの位置が異なります。 P3の「1-2: 電源端子台と各コネクタの位置について」を参照し、電源線や通信ケーブル等の 接続をします。

### 4.NS8の通信設定

PLCとの通信方式等の通信設定をNS本体のシステムメニューで設定します。

# システム設定 ・ NS本体のタッチパネルの4隅のうち任意の 2 個を同時に押し 「システムメニュー」に入ります。 ・「システムメニュー」の画面の「通信設定」タブを押します。 ・ 通信方式や通信条件を設定します。 ・ 通信以外にもPT動作にかかわる各種設定を行います。 設定内容の詳細については「NSシリーズセットアップマニュアル (SBSA-517)の6章「システムメニューの操作」を参照ください。

補足:通信設定やシステム設定は、CX-Designer のプロジェクトワークスペースの 「通信設定」、「システム設定」で設定することができます。